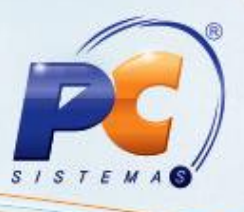

#### **Sumário**

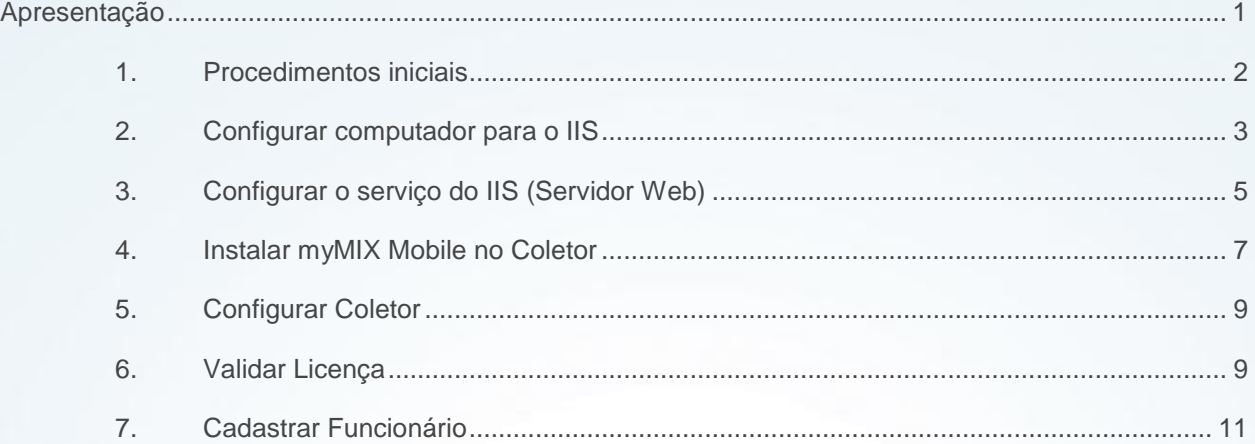

### <span id="page-0-0"></span>**Apresentação**

O myMix Mobile é uma solução criada para auxiliar o varejista nos processos que utilizam coletores de dados, garantindo maior agilidade, assertividade e redução de custos por meio de suas ferramentas, garantido segurança e precisão no controle de acesso aos dados e na conferência de mercadorias no estoque e na frente de loja a partir da mobilidade dos coletores de dados conectados diretamente com o ERP.

Este tutorial orienta a configurar o computador e instalar o MyMIX Mobile.

**Abaixo, descrição da criação e das últimas alterações efetuadas no documento.**

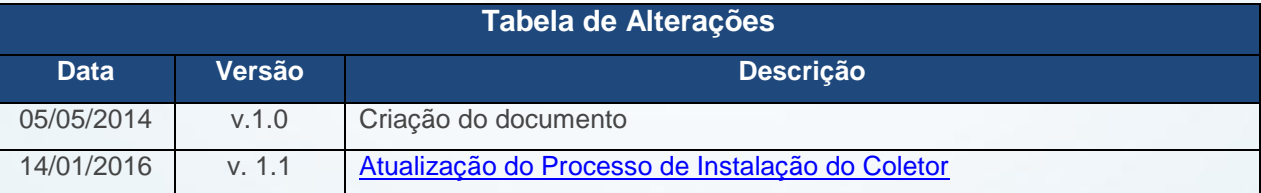

© Todos os direitos reservados. – PC Sistemas – v. 1.1 Data: 14/01/2016 Página **1** de 12

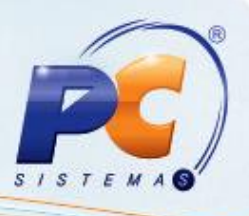

### <span id="page-1-0"></span>**1. Procedimentos iniciais**

Antes de instalar a solução myMix realize os seguintes procedimentos:

- Configurar o Web Service antes de instalar o myMIX Mobile.
- Instalar o **Windows Móbile Device Center**. O download poderá ser realizado no site da Microsoft.
- Instalar o programa **IIS**, onde sugerimos utilizar o sistema operacional **Windows 7** que não poderá ser **Home**, utilize a partir da versão **Professional** ou **Windows Server 2008**.
- Caso deseje utilizar **Windows XP,** a versão deverá ser **Professional** atualizado para o **Service Pack 3.**
- Atualizar a rotina **528- Cadastrar Funcionário/Setor** a partir da versão 23.00.00.
- Atualizar o **.NET Framework v4.0** ou superior. O download está disponível no site da Microsoft através do link: <http://www.microsoft.com/pt-br/download/details.aspx?id=17851>
- Instalar o Oracle **10203 vista w2k8 x86 production client.zip** disponível em [http://servicos.pcinformatica.com.br/autoservico/instaladores/.](http://servicos.pcinformatica.com.br/autoservico/instaladores/)

**Observação:** Para que o Oracle funcione corretamente é necessário que na tela de **Configurações Avançadas** do **Gerenciamento do Serviço de Informação da Internet IIS**, a opção **Habilitar Aplicativos de 32 Bits** esteja marcado como **True** conforme tela abaixo:

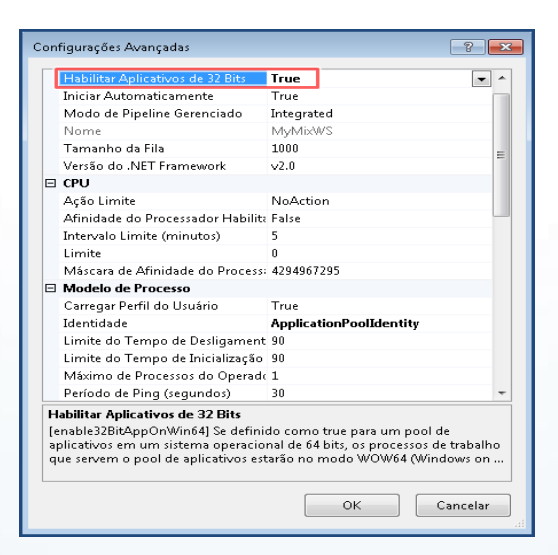

© Todos os direitos reservados. – PC Sistemas – v. 1.1 Data: 14/01/2016 Página **2** de 12

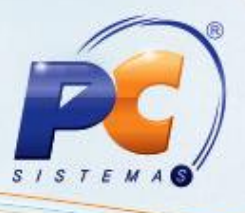

### <span id="page-2-0"></span>**2. Configurar computador para o IIS**

Para que o IIS seja configurado corretamente, realize o procedimento em seu computador conforme segue:

<span id="page-2-1"></span>2.1 Acesse o menu **Iniciar** do Windows, em seguida clique em **Painel de Controle;**

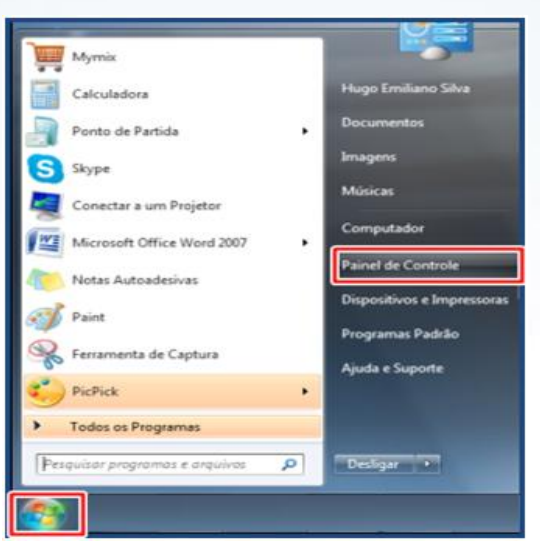

2.2 Clique em **Programas e Recursos;**

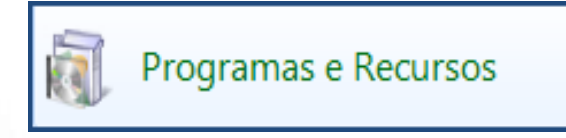

2.3 Dê um duplo clique na opção Ativar ou desativar recursos do Windows;

Ativar ou desativar recursos do Windows

2.4 Na tela **Recursos do Windows,** será apresentada uma árvore de opções. Para visualizar os itens

do menu clique no ícone  $\boxed{+}$ 

© Todos os direitos reservados. – PC Sistemas – v. 1.1 Data: 14/01/2016 Página **3** de 12

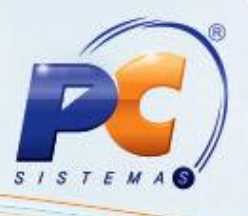

2.5 Na tela **Ativar ou desativar recursos do Windows**, acesse o caminho: **Serviços de Informações da Internet Serviços da World Wide Web Recursos de Desenvolvimento de Aplicativos** em seguida marque opções descritas e clique no botão **OK**;

- **ASP**
- **ASP.NET**
- **Extensibilidade do .NET**
- **Extensões ISAPI**
- **Filtros ISAPI**

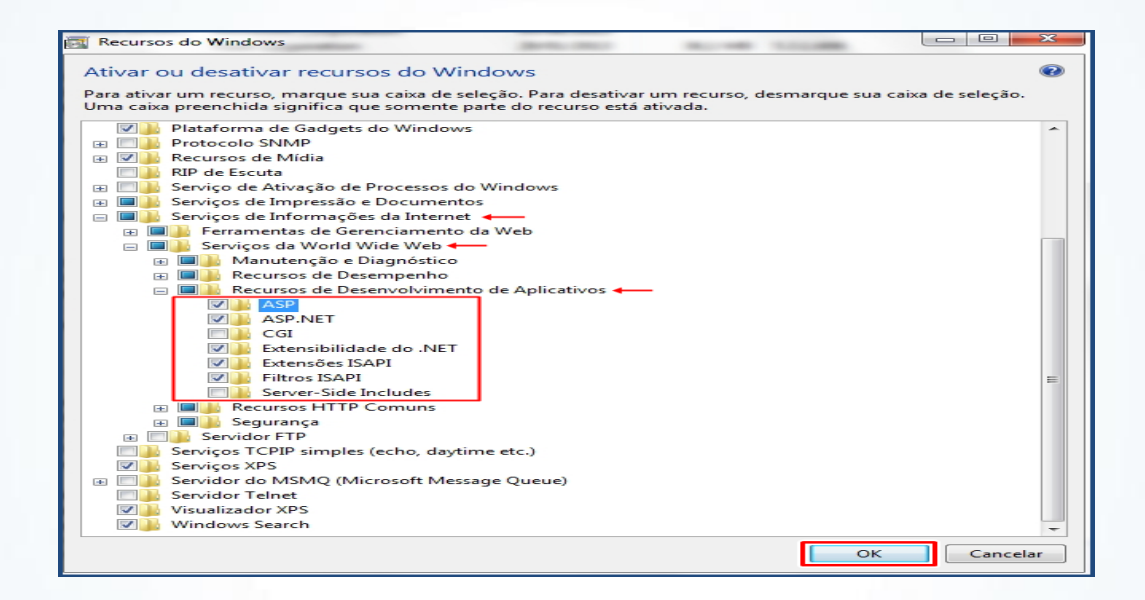

**Observação**: o Windows realizará as alterações e a Tela **Recurso do Windows** será encerrada automaticamente.

2.6 Abra o browser/navegador de sua preferência e digite o seguinte endereço: **http://localhost** , em seguida tecle **Enter**. Caso O IIS esteja funcionando corretamente, a seguinte tela será apresentada:

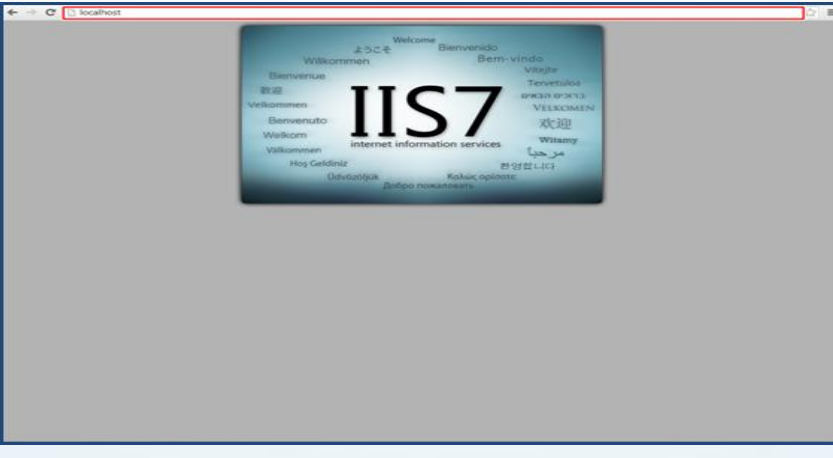

© Todos os direitos reservados. – PC Sistemas – v. 1.1 Data: 14/01/2016 Página **4** de 12

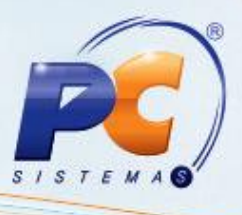

**Observação:** Caso a imagem apresentada seja diferente da tela acima, verifique se os passos do item [2.1](#page-2-1) foram executados corretamente.

### <span id="page-4-0"></span>**3. Configurar o serviço do IIS (Servidor Web)**

Para realizar a configuração do serviço IIS siga os seguintes passos:

3.1 Acesse o menu **Iniciar** do Windows e no campo de pesquisa digite: **IIS** .Em seguida, clique em **Gerenciador do Serviços de Informações da Internet** e será apresentada a tela para configuração do IIS;

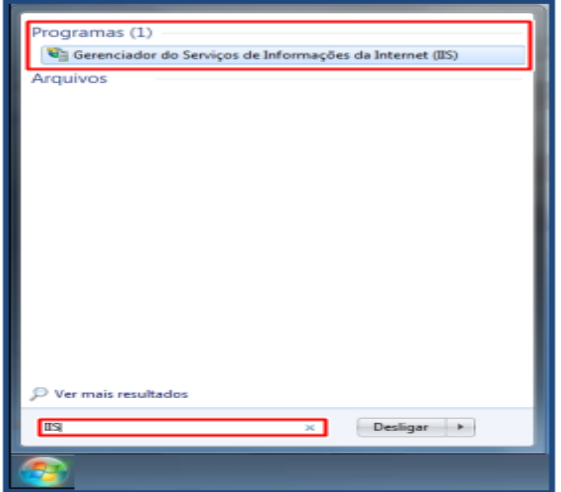

3.2 Na caixa **Conexões** selecione com o botão direito a opção **Pools de Aplicativos,** em seguida clique em **Adicionar Pool de Aplicativos...;**

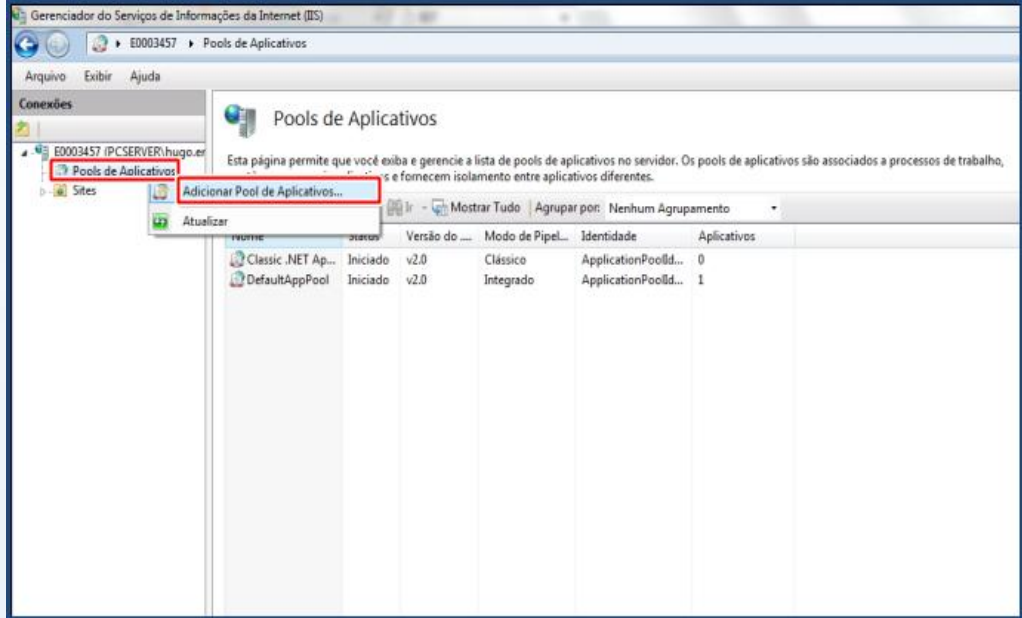

© Todos os direitos reservados. – PC Sistemas – v. 1.1 Data: 14/01/2016 Página **5** de 12

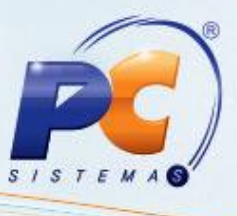

3.3 Na caixa **Adicionar Pool de Aplicativos,** informe os seguintes dados e em seguida clique em **OK**:

- **Nome:** MymixMobile
- **Versão do .NET Framework:** informe a versão do **.NET Framework** instalado em sua máquina
- **Modo de pipeline gerenciado:** Clássico

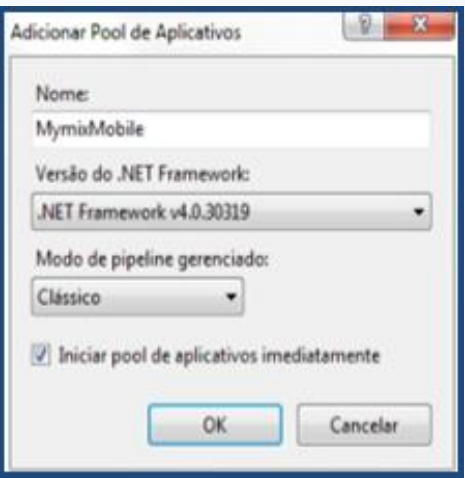

**Observação:** o Pool adicionado será apresentado na tela **Pools de Aplicativos.**

3.4 Na tela Pools de Aplicativos, dê um duplo clique na opção MymixMobile e realize a configuração dos parâmetros conforme segue:

- **Caminho físico:** (C:\inetpub\wwwroot\MymixWs),
- **Porta:** por padrão utiliza-se a 80, porém, caso utilize outra porta, informe o número neste campo e confirme com OK;

**Observação:** O Caminho físico (C:\inetpub\wwwroot\) já existe, somente é obrigatória a criação de uma nova pasta dentro do caminho **wwwroot** com o nome **MymixWS**.

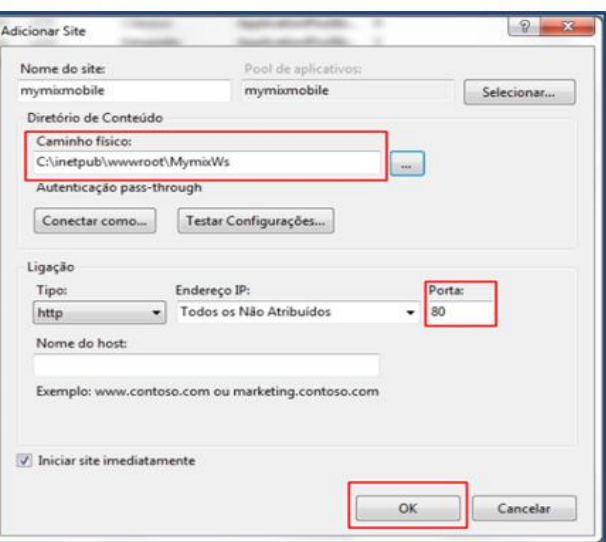

© Todos os direitos reservados. – PC Sistemas – v. 1.1 Data: 14/01/2016 Página **6** de 12

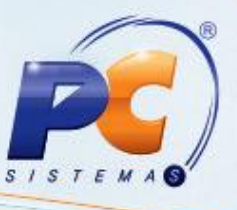

3.5 Verifique se os serviços estão autorizados para utilização. Para isso, clique em cima do nome da máquina/computador e visualize o status dos serviços, apresentado na coluna Restrição, onde todos deverão estar como Permitido conforme tela abaixo:

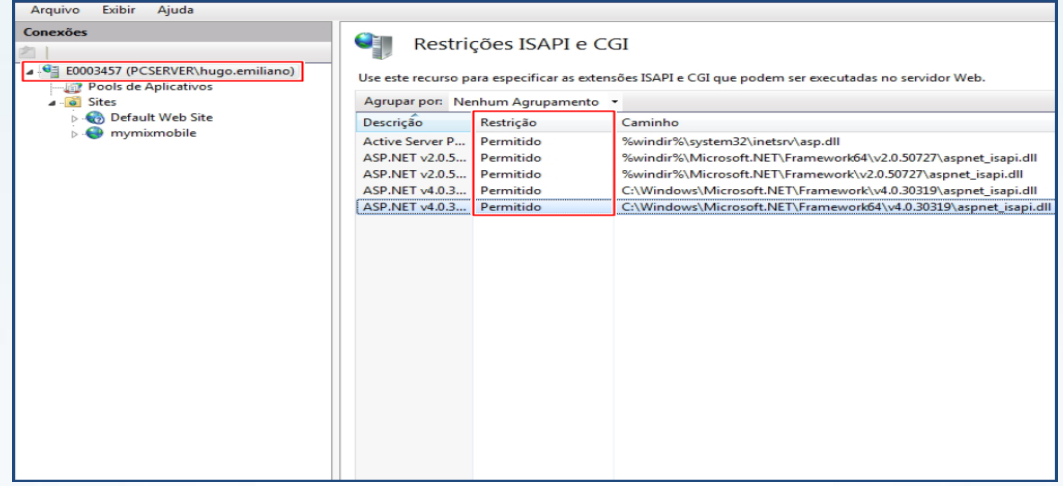

#### <span id="page-6-0"></span>**4. Instalar myMIX Mobile no Coletor**

Para instalar a solução myMIX Mobile no coletor, siga os passos abaixo:

4.1 Crie uma pasta com o nome **Mobile** dentro do disco local (**C:\Inetpub\wwwroot**);

4.2 Copie o arquivo compactado (**Nova versão 22.0.0**) e cole na pasta criada no disco local, o arquivo ficará no seguinte caminho: (**C:\Inetpub\wwwroot\MymixWS**), em seguida, clique o botão direito do mouse no documento compactado e extraia o conforme procedimento abaixo:

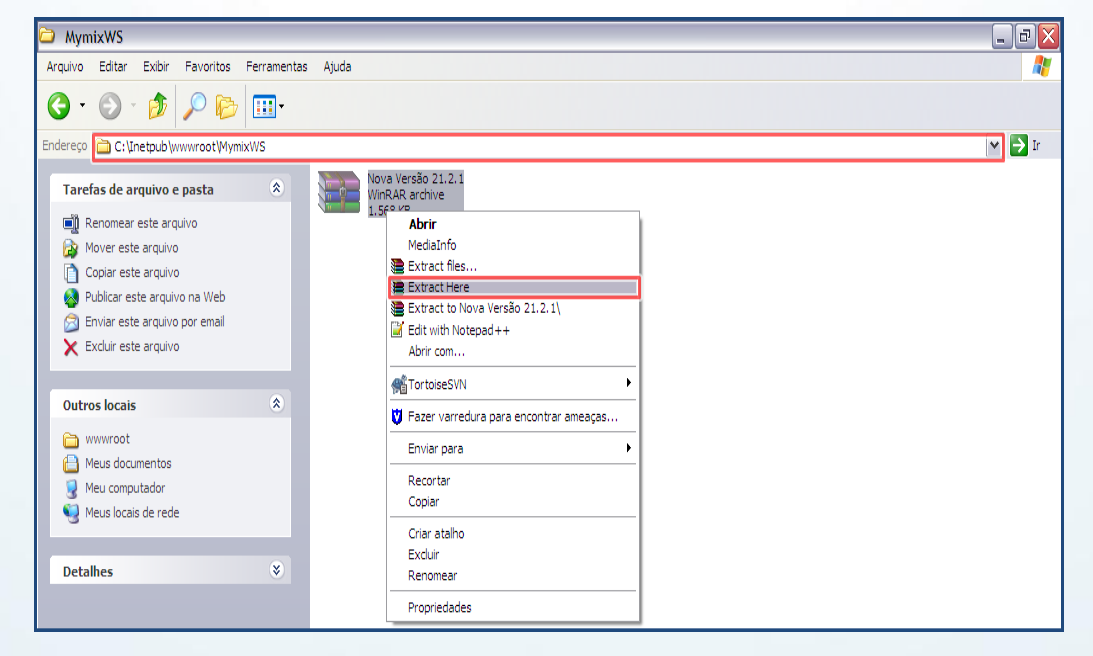

© Todos os direitos reservados. – PC Sistemas – v. 1.1 Data: 14/01/2016 Página **7** de 12

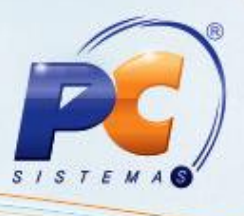

**Observação:**

- A pasta **wwwroot** é a mesma que contém os arquivos do **Servidor IIS** e **Web Compras.**
- Parar extrair os documentos é necessário ter instalado em sua maquina um programa de descompactação de arquivos.

4.3 Serão gerados três pastas: **Gerador de Bases**, **MyMIX Móbile (coletor)** e **WebService** conforme tela abaixo:

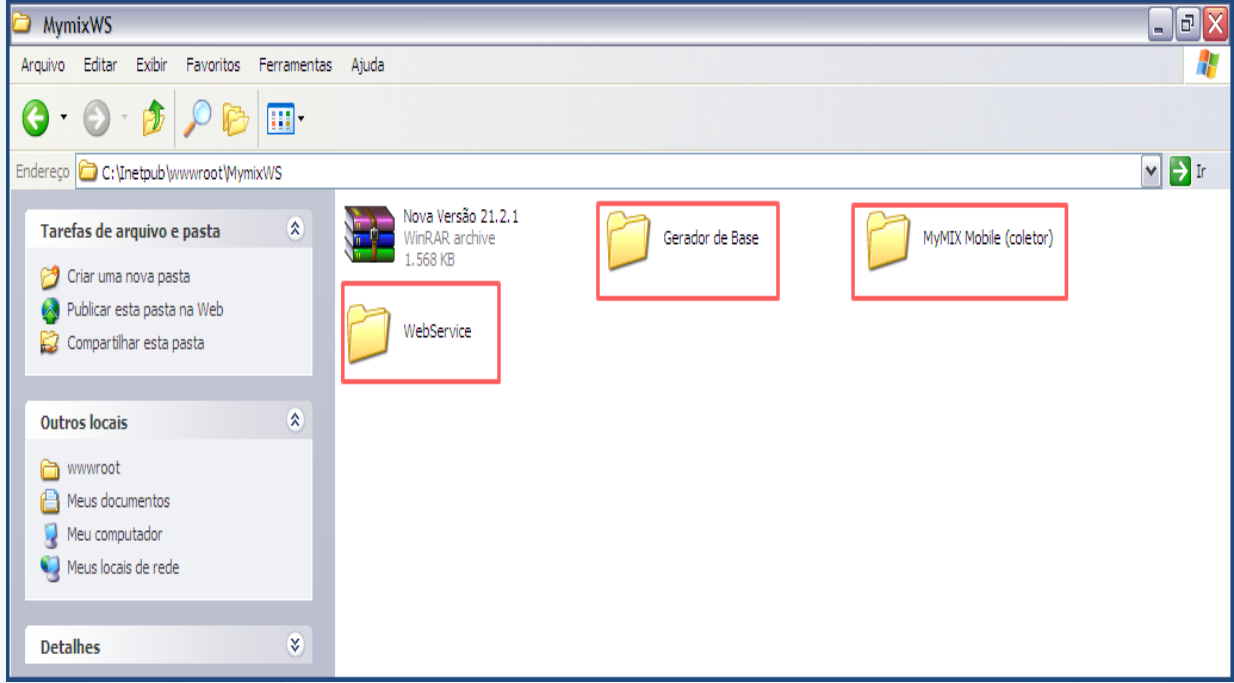

4.4 Conecte o **coletor** no computador através do cabo **USB** e ao acessá-lo, copie a pasta **MyMIX Mobile (coletor),** e cole dentro da pasta **PC Sistemas.**

**Observação:** 

- Caso não exista esta pasta PC Sistemas, recomendamos criá-la.
- Para informações sobre usabilidade do myMIX Mobile, acessar o Tutorial Processos do MyMIX Mobile.
- <span id="page-7-0"></span>4.5 Para atualizar o **WebService** e necessário entrar no serviço **IIS** e parar o **Pool** de aplicação, e o Site referente ao **WebServic**e MyMix Mobile.
- 4.6 Acesse o diretório C**:\inetpub\wwwroot\MyMixWS\bin** e salve a **dll** disponibilizada nesta pasta, substituindo o arquivo existente e o **MyMixWS.dll**.
- 4.7 Substitua o arquivo **MyMixMobile.exe** na pasta **C:\inetpub\wwwroot\MyMixWS**.
- 4.8 Inicie novamente o **Pool** e o **Site no IIS**.

#### **Atualização do Coletor de Dados**

4.9 Transfira o arquivo **"MyMixMobile.exe"** para a pasta **Pc Sistemas** dentro do coletor;

**Observação:** a atualização poderá ser realizada de duas formas:

© Todos os direitos reservados. – PC Sistemas – v. 1.1 Data: 14/01/2016 Página **8** de 12

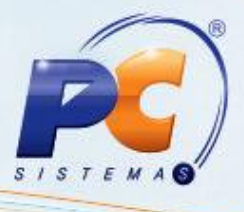

- 1 Conecta o coletor via USB e transfere o arquivo para o coletor;
- 2 Abra o navegador dentro do coletor e acesse o endereço do **webservice** para fazer o download do arquivo;

**Observação:** Modelo do endereço**: http://10.62.42.102:8088/mymixmobile.exe**

### <span id="page-8-0"></span>**5. Configurar Coletor**

Em configurações é possível informar o endereço de WebService, a senha do administrador e o tipo de conexão (off-line ou on-line), visualizar o próximo número de pesquisa e a resposta do servidor. É possível também obter lista de usuários que podem acessar o coletor e tempo de licença. Para realizar esses procedimentos, siga os passos abaixo:

#### <span id="page-8-1"></span>**6. Validar Licença**

Para validar licença realize os seguintes procedimentos:

6.1 Informe usuário e senha, em seguida clique no ícone

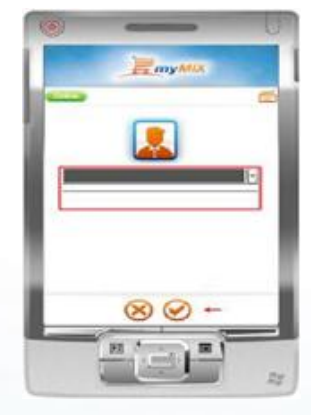

6.2 Toque o ícone de **Configurações** Na tela de **menu**;

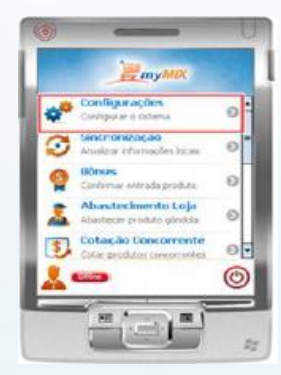

© Todos os direitos reservados. – PC Sistemas – v. 1.1 Data: 14/01/2016 Página **9** de 12

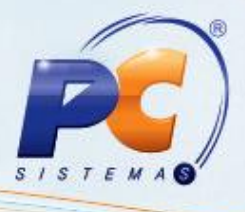

6.3 Informe a senha administrador e toque no ícone

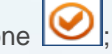

**Observação**: é necessário cadastrar senha para cada coletor. Caso contenha vários coletores, recomendamos que padronize a senha do administrador.

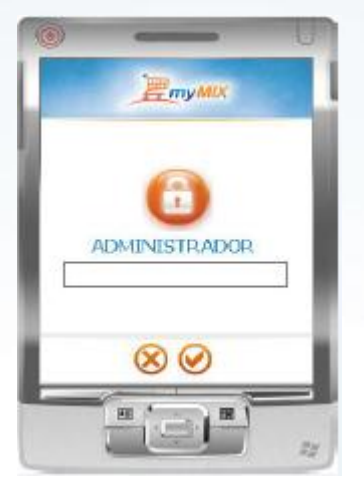

6.4 Preencha os seguintes campos na tela **Configurações**: **WebService**, **Senha Adm**, **Conexão**,

**Tipo Imp. (Tipo de impressão)** em seguida toque no ícone **[V]** para confirmar;

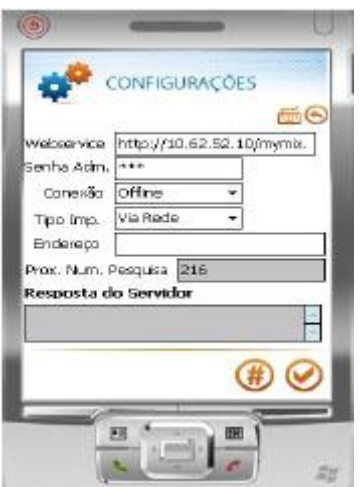

**Observações:** 

Para exibir teclado virtual na tela, toque o ícone ; e para voltar à tela anterior

utilize o ícone .

- **Via Bluetooth:** Será configurada a forma de impressão via **Bluetooth** caso utilize este tipo de impressora de etiqueta.
- **Via Rede:** Será configurada a forma de impressão via **Rede/Wi fi** caso utilize este tipo de impressora de etiqueta.

© Todos os direitos reservados. – PC Sistemas – v. 1.1 Data: 14/01/2016 Página **10** de 12

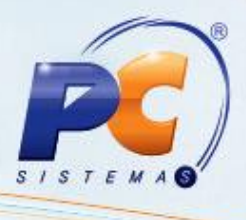

- **Via 6035:** Será configurada a forma de impressão via rotina 6035 Emissão de Etiquetas.
- Somente será habilitado o campo **Endereço** quando for selecionado o **Tipo Imp**. (tipo de impressão) via **Rede** ou **Bluetooth**.

6.5 Para validar a licença do coletor toque o ícone  $\bigoplus$ ;

6.6 Toque o ícone na tela **Licença** toque o ícone para realizar a validação;

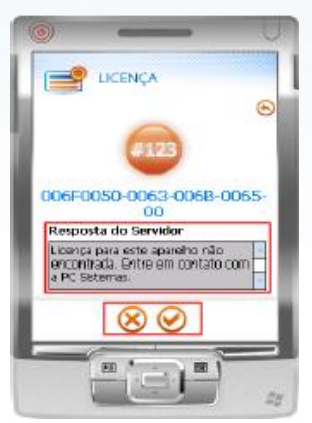

**Observação:** é necessário ter conexão com o servidor para realizar este processo. Caso não tenha conexão, a licença não será validada apresentando a seguinte mensagem no campo **Resposta do Servidor**: **Licença para este aparelho não encontrada. Entre em contato com a PC Sistemas**.

### <span id="page-10-0"></span>**7. Cadastrar Funcionário**

Para que os dados dos funcionários sejam apresentados no coletor, é necessário cadastrá-los previamente na **rotina 528**, para isso realize os seguintes procedimentos:

7.1 Acesse a rotina **528**, informe a **Filial** e clique em **Pesquisar**. Em seguida, clique em **Novo;**

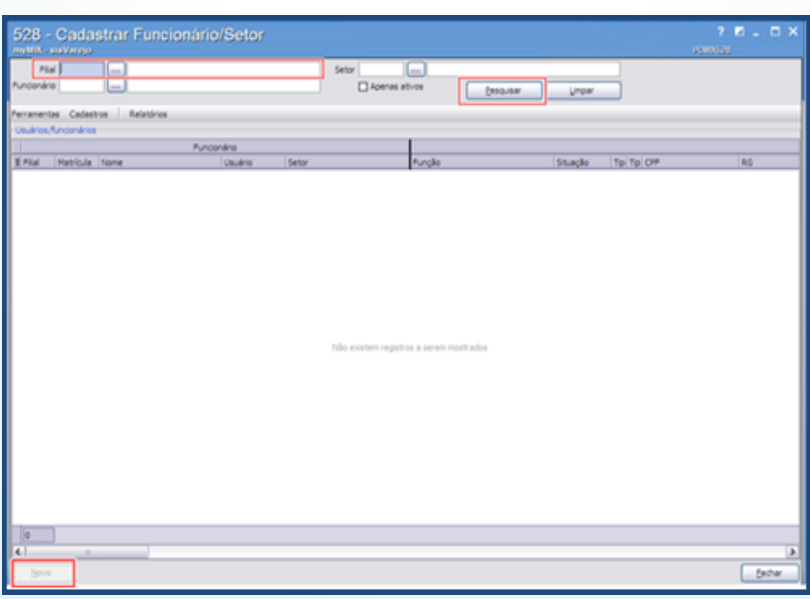

© Todos os direitos reservados. – PC Sistemas – v. 1.1 Data: 14/01/2016 Página **11** de 12

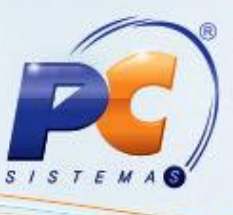

7.2 Informe a **Filial**, **Setor** e no campo **Perfil** selecione a opção **9**. Preencha os demais dados conforme necessidade, em seguida, clique em **Confirmar;** 

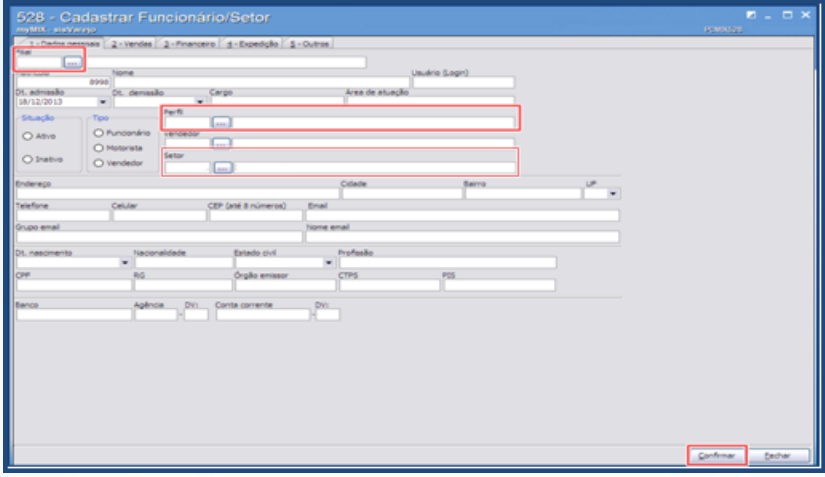

**Observação:** somente os cadastros com o tipo de **Perfil 9** serão enviados ao coletor. Após o cadastro do funcionário na **rotina 528,** a senha inicial é **padrao**, ao digitá-la no **Winthor/myMIX**, será solicitado que seja realizado o cadastro de uma nova senha. Para melhor manuseio, esta deverá ser numérica ou com poucas letras, facilitando a digitalização dos caracteres no coletor.

> Mantenha o **WinThor Atualizado**, assim você proporciona o crescimento da sua empresa através de soluções criadas especialmente para o seu negócio!

Estamos à disposição para mais esclarecimentos e sugestões.

Fale com a PC: [www.pcsist.com.br](http://www.pcsist.com.br/)

Central de Relacionamento - (62) 3250 0210

© Todos os direitos reservados. – PC Sistemas – v. 1.1 Data: 14/01/2016 Página **12** de 12